## Księgowanie automatyczne z Subiekta

Moduł Import z Subiekta umożliwia automatyczne księgowanie dokumentów z Subiekta poprzez plik EDI++ z poziomu [Dziennik / Księga] → [Księguj dokumenty z Subiekta (EDI++)]. Plik ten po stronie Subiekta musi być wygenerowany jako plik do Biura Rachunkowego.

W programie Subiekt GT w konfiguracji komunikacji należy ustawić formę pliku do biura rachunkowego. Oznaczenia wg dokumentacji INSERT-a:

## 0 - biuro rachunkowe

- 1 akwizytor
- 2 centrala
- 3 inny cel

Po wygenerowaniu pliku dla biura rachunkowego można go przesłać do osoby pracującej na programie DGCS System i zaimportować w opcji:

Księga / Dziennik  $\rightarrow$  Księguj dokumenty z Subiekta (EDI++)  $\rightarrow$  wówczas otworzy się okno, w którym należy wskazać położenie pliku i wybrać opcję OK po czym nastąpi import danych.

Jeżeli użytkownik ma możliwość podglądu pliku \*.epp to do poprawnego importu powinna znaleźć się tam poniższa informacja:

> [INFO] "1.05.1",0,1250,"Subiekt GT"......

I tu można sprawdzić czy jest taki początek:

## [INFO]

"1.05.1",0. Jeżeli zamiast ostatniego "zera" jest inna cyfra, to znaczy, że plik nie jest wygenerowany dla Biura Rachunkowego i nie zostanie zaimportowany do programu.

Wartość pierwsza "1.05.1" określa wersję pliku. Wspieramy wersje 1.05, 1.05.1, 1.05.3 i 1.05.4.

Księgowane są prawie wszystkie dokumenty, jakie mogą być przenoszone w pliku EDI++. Są to:

- "FZ" faktura zakupu księgowane wg wzorca faktury zakupu w IS,
- "FR" faktura zakupu RR księgowane wg wzorca faktury zakupu RR w IS,
- "FS" faktura sprzedaży księgowane wg wzorca faktury sprzedaży w IS,
- "RZ" rachunek zakupu księgowane wg wzorca przyjęcia PZ w IS,
- "RS" rachunek sprzedaży księgowane wg wzorca rachunku w IS,
- "KFZ" korekta faktury zakupu księgowane wg wzorca korekty faktury zakupu w IS,
- "KFS" korekta faktury sprzedaży księgowane wg wzorca korekty faktury sprzedaży w IS,
- "KRZ" korekta rachunku zakupu księgowane wg wzorca przyjęcia PZ w IS,
- "KRS" korekta rachunku sprzedaży księgowane wg wzorca rachunku w IS,
- "MMW" przesunięcie międzymagazynowe księgowane wg wzorca przesunięcia

MM w IS,

- " $PZ$ " przyjęcie zewnętrzne księgowane wg wzorca przyjęcia  $PZ$  w IS,
- "WZ" wydanie zewnętrzne księgowane wg wzorca wydania WZ w IS,
- "VPZ" PZ z VAT księgowane wg wzorca przyjęcia PZ w IS,
- "VWZ" WZ z VAT księgowane wg wzorca wydania WZ w IS,
- "PW" przychód wewnętrzny księgowane wg wzorca przyjęcia PW w IS,
- "RW" rozchód wewnętrzny księgowane wg wzorca wydania RW w IS,
- "ZW" zwrot ze sprz. Detal. nie księgowane w IS,
- "ZD" zamówienie do dostawcy nie księgowane w IS,
- "ZK" zamówienie od klienta nie księgowane w IS,
- "PA" paragon księgowane wg wzorca paragonu w IS,
- "KP" kasa przyjmie księgowane wg wzorca KP z rozrachunkiem lub bez rozrachunku w IS w zależności, czy dokument jest rozliczeniem z kontrahentem czy nie,
- "KW" kasa wyda księgowane wg wzorca KW z rozrachunkiem lub bez rozrachunku w IS w zależności, czy dokument jest rozliczeniem z kontrahentem czy nie,
- "BP" bank przyjmie księgowane wg wzorca płatności kontrahentów w IS jedynie, gdy dokument jest rozliczeniem z kontrahentem, w przeciwnym przypadku nie księgowany w IS,
- "BW" bank wyda księgowane wg wzorca płatności w IS naszych jedynie, gdy dokument jest rozliczeniem z kontrahentem, w przeciwnym przypadku nie księgowany w IS.

W celu przeprowadzenia importu z pliku EDI++ należy na początku wykonać podstawowe elementy konfiguracyjne. W menu [Konfiguracja]  $\rightarrow$  [Typy dokumentów do automatycznego księgowania] należy wybrać, które dokumenty będziemy księgować (niezaznaczone zostaną pominięte) oraz w [Słowniki]  $\rightarrow$  [Wzorce księgowania] należy zdefiniować odpowiednie wzorce (dokumenty dla których nie zdefiniowano wzorca zostaną pominięte). Po takiej konfiguracji można przystąpić do automatycznego księgowania. W menu [Dziennik] należy wybrać opcję [Księguj dokumenty z Subiekta (EDI++)], co spowoduje otwarcie poniższego okna.

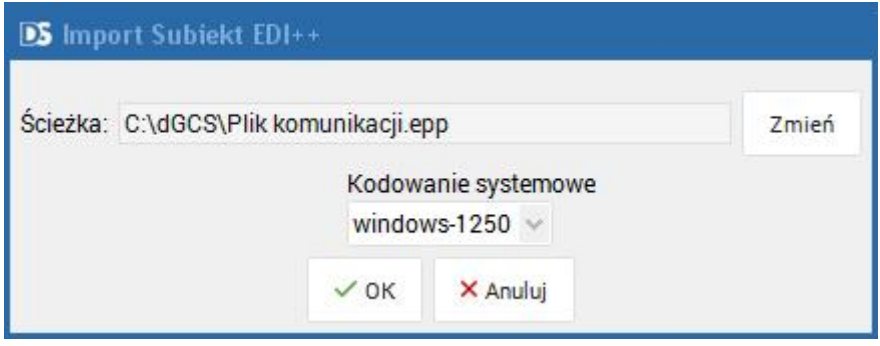

W polu ścieżka musi być wskazany dany plik EDI++, z którego chcemy zaksięgować dokumenty, natomiast kodowanie wybieramy według takich samych kryteriów, jak przy innych importach z plików zewnętrznych (najczęściej takie jak na załączonym wyżej rysunku). Po zatwierdzeniu "OK" z pliku zostają odczytane tylko te dokumenty, które są

zaznaczone w [Konfiguracja] → [Typy dokumentów do automatycznego księgowania] i zostaje rozpoczęty proces księgowania według zdefiniowanych wcześniej wzorców księgowych.